# Log in to Exchange Online Webmail Exchange Online

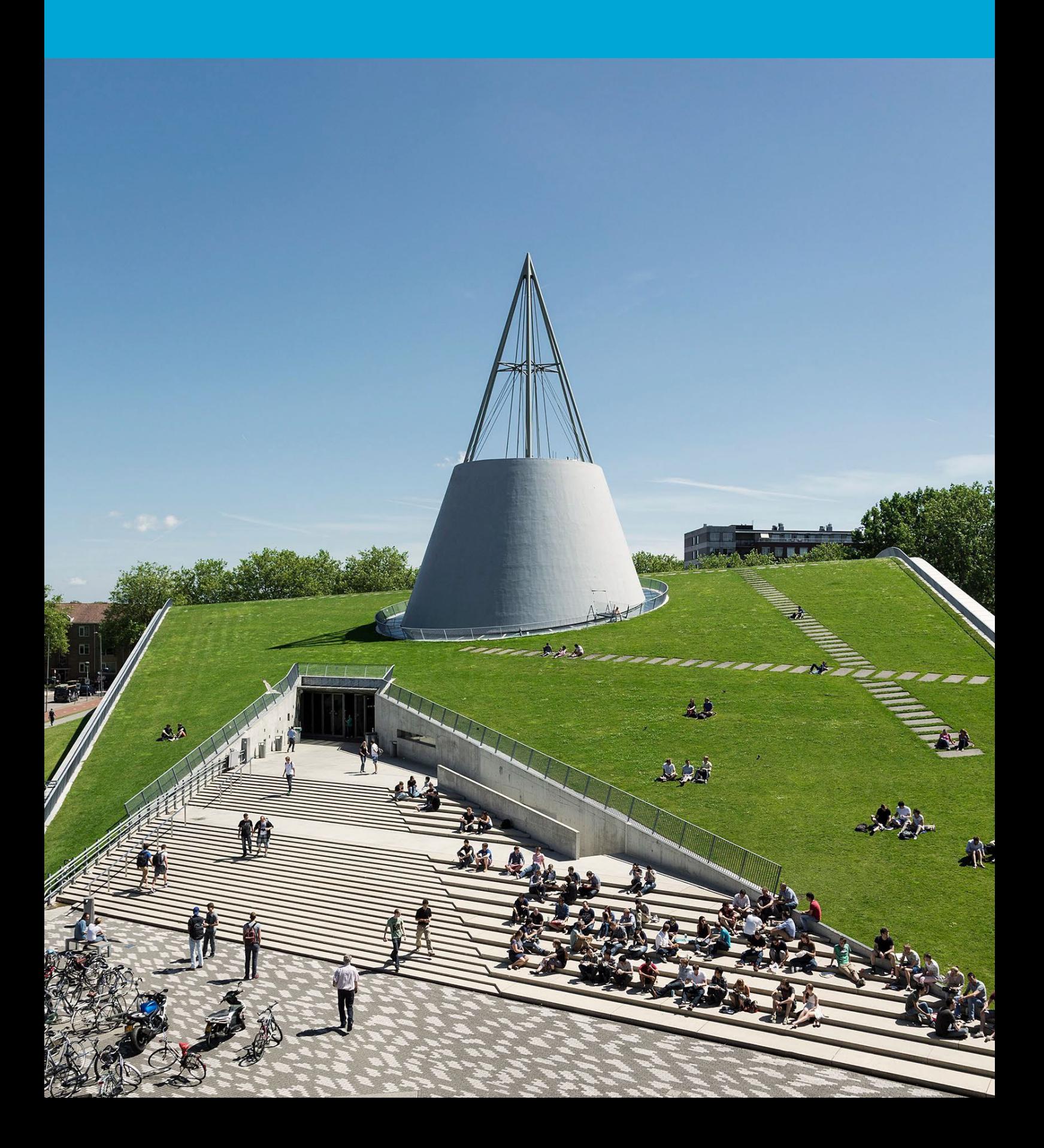

(This page was intentionally left blank)

## **Table of Contents**

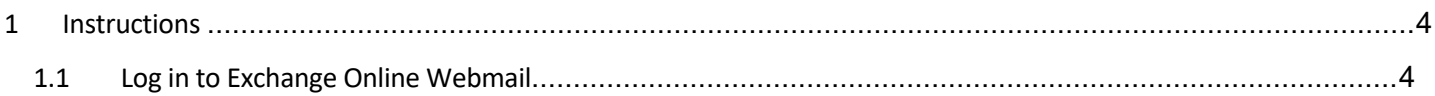

## <span id="page-3-0"></span>1 Instructions

#### **Before you begin**

The following instructions are supported by the TU Delft and have been tested to be working. However, we offer this manual to you as an extra service.

<span id="page-3-1"></span>These instructions are intended for users who have been migrated to Exchange Online. Please note that this manual will not be applicable if you have not been migrated yet.

### 1.1 Log in to Exchange Online Webmail

Step 1. Open your browser and head to "outlook.office.com"

## **Outlook Microsoft** Sign in Email, phone, or Skype No account? Create one! Can't access your account Sign-in options

Step 3: Enter **NetID**@tudelft and corresponding **NetID password**, then click "Sign In".

## **TU Delft Federation Service**

Step 2. Enter your TU Delft email address and click "Next"

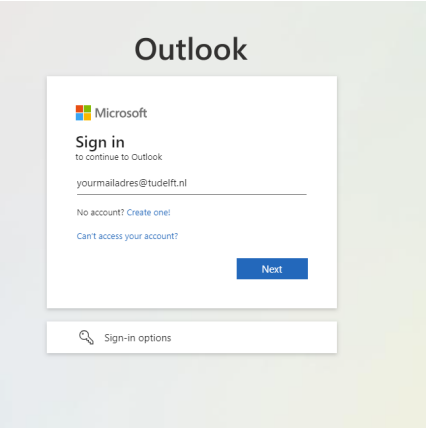

Step 4. Approve the authenticator sign in request.

#### $\tilde{\tau}_{\text{LDelft}}$

the latest version.

More information

@tudelft.nl

#### Approve sign in request

Open your Authenticator app, and enter the number shown to sign in.

No numbers in your app? Make sure to upgrade to

I can't use my Microsoft Authenticator app right now

Sign in

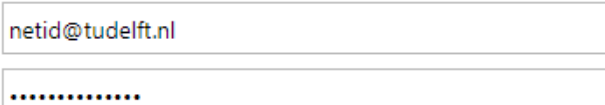

Sign in

Please login using the syntax 'your NetID@tudelft.nl' and your password. Do not use your e-mail address.

Please login using the syntax <your NetID@tudelft.nl> and your password. Do not use vour e-mail address.

### Step 5. You are now logged in.

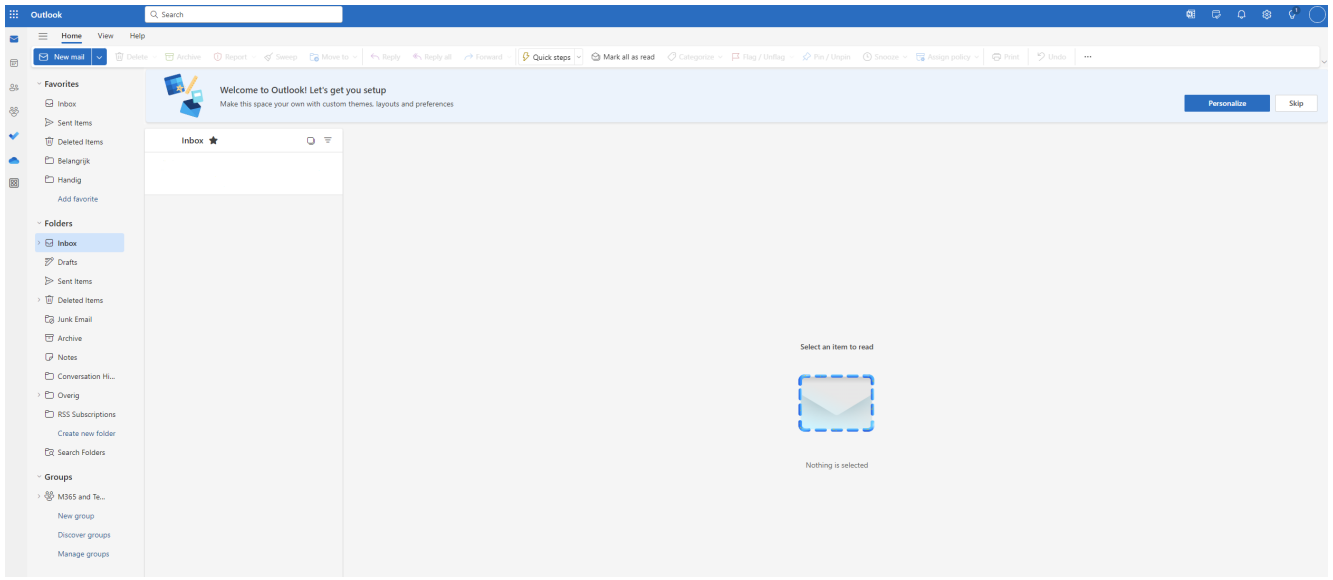